Staff and students who need to modify Curtin's chemical Stock Inventory in ChemAlert will need to complete training and have approval from the relevant area manager.

# Area Manager Approval:

Staff & Students:

• To ensure the correct access is granted please have your facility manager / lab manager / technical manager contact [HealthandSafety@curtin.edu.au](mailto:HealthandSafety@curtin.edu.au) and confirm which buildings and/or rooms you will need to modify chemical stocks for in ChemAlert.

# Training Requirements:

# Students:

- To access the training courses:
- Ensure popup blockers are disabled on your browser for lms.curtin.edu.au
- Open Blackboard at **Ims.curtin.edu.au**
- Click on the **Organisations Tab**
- Search for **Health and Safety Training**
- Click on **Health and Safety Training**
- Click on the **ChemAlert** training modules on the left hand side of the page to open the training
- Complete the 7 training modules.
- Email [healthandsafety@curtin.edu.au](mailto:healthandsafety@curtin.edu.au) once completed and request your ChemAlert login details, remember to include your area manager's approval for specific buildings/rooms.

#### **Anonymous access on ChemAlert**

Did you know you don't need login credentials to perform some tasks? Simply navigate to ChemAlert and click on the **ANONYMOUS** button to do the following:

- Access chemical safety information
- View/download a Safety Data Sheet (SDS)
- Print GHS and DG compliant labels for your chemicals

*If you experience any issues with the modules, please emai[l HealthandSafety@curtin.edu.au](mailto:HealthandSafety@curtin.edu.au)*

## Staff:

- Login to Staff Portal and navigate to iPerform
- Search learning for *ChemAlert Basic Training*, complete this training package and download the certificate (refer below)**\***.
- Search learning for *ChemAlert Search & Stock,* complete this training package and download the certificate (refer below)**\***.
- Email [HealthandSafety@curtin.edu.au](mailto:HealthandSafety@curtin.edu.au) with a copy of both the training certificates and request your ChemAlert login details, remember to include your area manager's approval for specific buildings/rooms.

## **\***Access Staff training certificates in iPerform:

- Once logged into iPerform go to the **Profile** menu, select **My Training**
- Change the filter from *Active* to **Completed**
- Select the drop down menu for both ChemAlert training packages, select **View certificate**
- Save a copy of the certificate and email to Health and Safety.

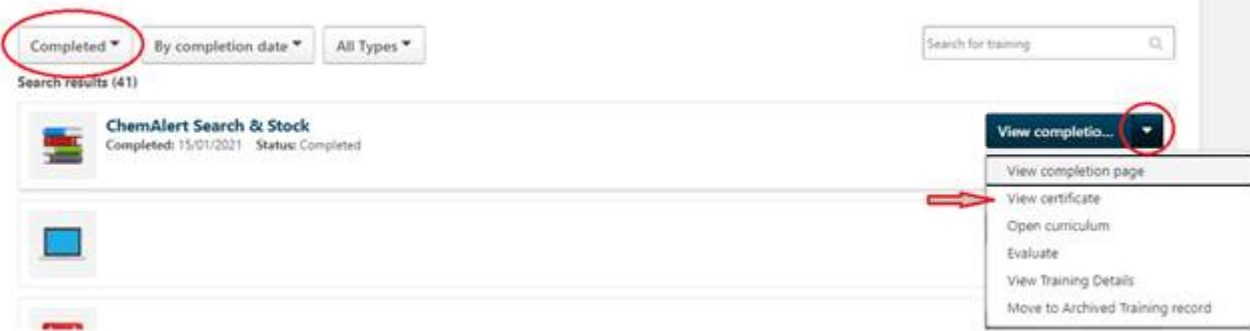